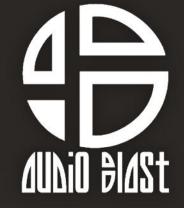

## Mininn Drum

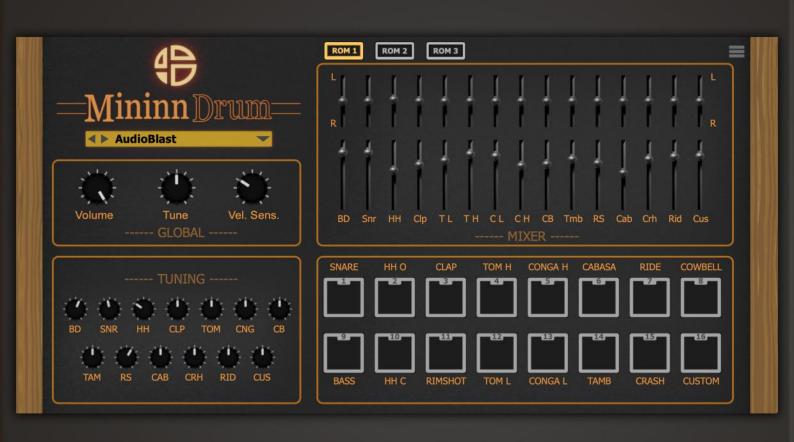

**Unlock Process** 

- 1. Go to https://www.audioblast.me/download/
- 2. Download the installer for your OS.
- 3. Once you've downloaded the installer, install the plugin.
- **4.** When ready, please unlock the plugin with your username (email) and serial you should receive by email after registering product.

The first time you launch the Mininn Drum in your DAW the settings view appears.

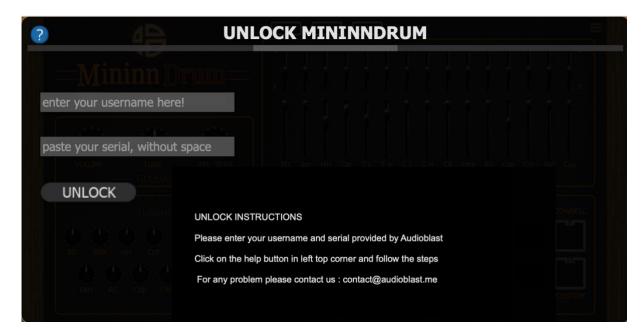

Enter your username and the serial you received by e-mail then press Return.

## Username=email

Be caferul to copy paste without any space before or after.

## Untill the VST is unlocked you will have no sound!

Note: Logic and Garage Band users must press "Return" or "Enter" key on the keyboard after pasting on each textfield.

Need any assistance ? Write to us at: <a href="mailto:contact@audioblast.me">contact@audioblast.me</a>